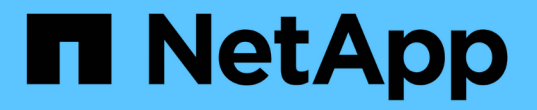

# システムドライブ障害からリカバリします **StorageGRID**

NetApp September 05, 2024

This PDF was generated from https://docs.netapp.com/ja-jp/storagegrid-116/maintain/reviewingwarnings-for-system-drive-recovery.html on September 05, 2024. Always check docs.netapp.com for the latest.

# 目次

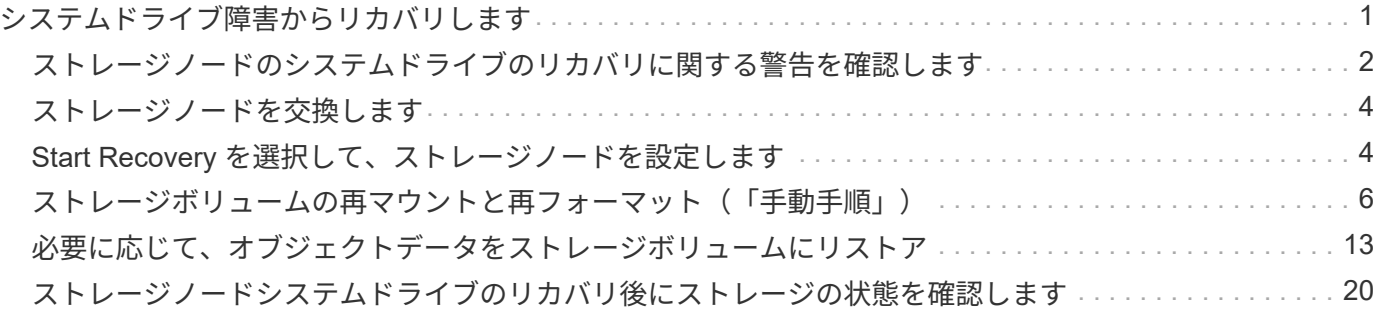

# <span id="page-2-0"></span>システムドライブ障害からリカバリします

ソフトウェアベースのストレージノードのシステムドライブで障害が発生すると、その ストレージノードは StorageGRID システムで使用できなくなります。システムドライブ の障害からリカバリするには、特定のタスクを実行する必要があります。

このタスクについて

この手順 を使用して、ソフトウェアベースのストレージノードでシステムドライブ障害が発生した場合にリ カバリします。この手順 には、障害が発生したストレージボリュームや再マウントできないストレージボリ ュームがある場合の手順も含まれています。

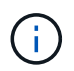

この 手順 環境 ソフトウェアベースのストレージノードのみ。アプライアンスストレージノー ドをリカバリするには、別の手順 に従う必要があります。

[アプライアンスストレージノードをリカバリします](https://docs.netapp.com/ja-jp/storagegrid-116/maintain/recovering-storagegrid-appliance-storage-node.html)

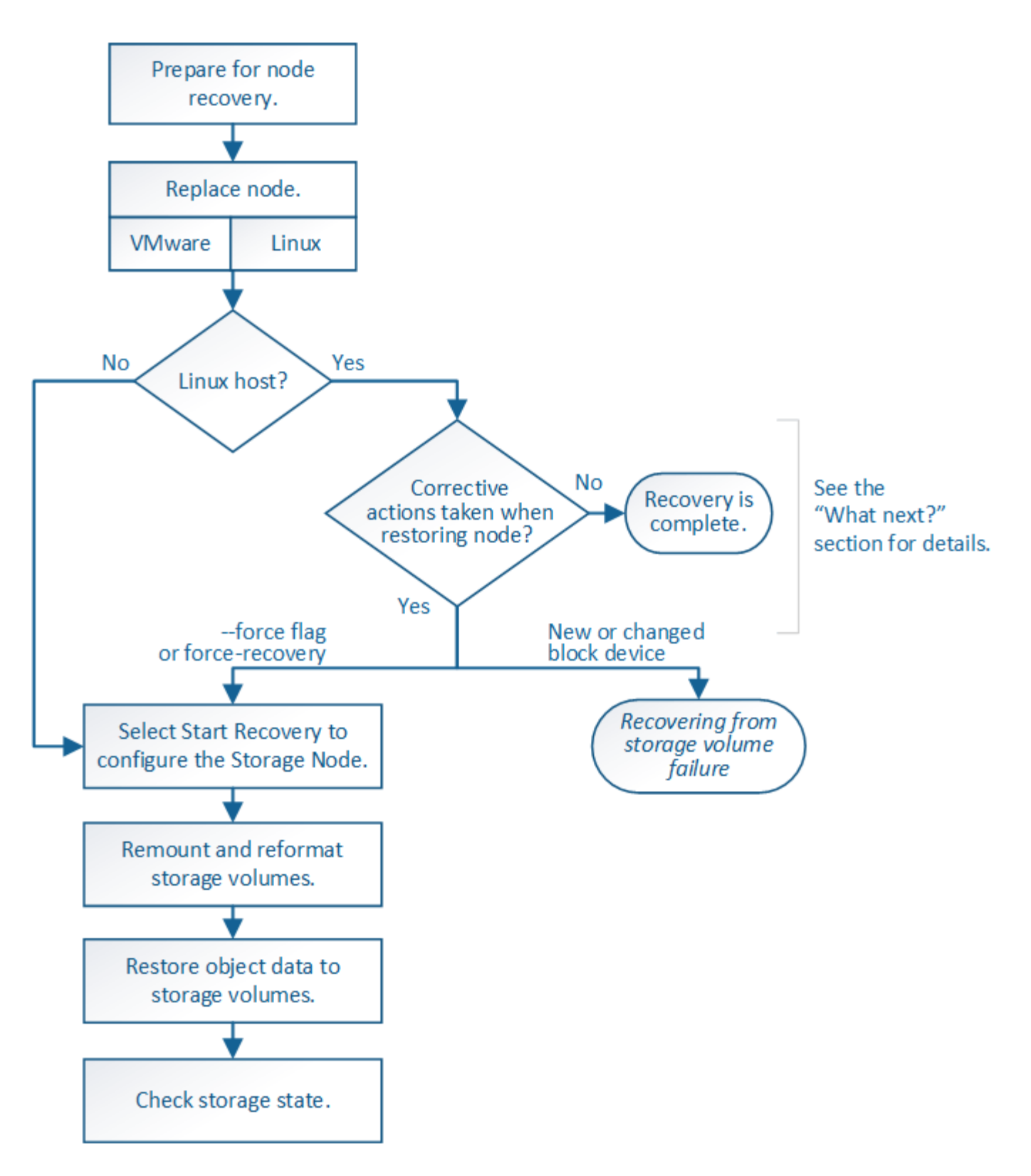

<span id="page-3-0"></span>ストレージノードのシステムドライブのリカバリに関する警告 を確認します

ストレージノードの障害システムドライブをリカバリする前に、次の警告を確認する必 要があります。

ストレージノードには、オブジェクトメタデータを含む Cassandra データベースがあります。次の状況 では、 Cassandra データベースが再構築されることがあります。

- ストレージノードが 15 日以上オフラインになったあと、オンラインに戻ります。
- ストレージボリュームで障害が発生し、リカバリされた。
- システムドライブと 1 つ以上のストレージボリュームで障害が発生し、リカバリされた。

Cassandra の再構築時、システムは他のストレージノードからの情報を使用します。オフラインのストレー ジノードが多すぎると、一部の Cassandra データを使用できない可能性があります。最近 Cassandra が再構 築された場合は、 Cassandra データの一貫性がまだグリッド全体で確保されていないことがあります。オフ ラインのストレージノードが多すぎる場合や複数のストレージノードが 15 日以内に再構築されている場合 は、データ損失が発生する可能性があります。

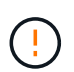

複数のストレージノードで障害が発生した場合(またはオフラインの場合)は、テクニカルサ ポートにお問い合わせください。次のリカバリ手順 は実行しないでください。データが失われ る可能性があります。

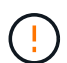

ストレージノードの障害またはリカバリ後 15 日以内に 2 つ目のストレージノードの障害が発 生した場合は、テクニカルサポートにお問い合わせください。15 日以内に複数のストレージノ ードで Cassandra を再構築すると、データが失われることがあります。

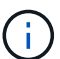

サイトの複数のストレージノードで障害が発生した場合は、サイトリカバリ手順 が必要になる 可能性があります。テクニカルサポートにお問い合わせください。

### [テクニカルサポートによるサイトリカバリの実行方法](https://docs.netapp.com/ja-jp/storagegrid-116/maintain/how-site-recovery-is-performed-by-technical-support.html)

このストレージノードが、障害ストレージボリュームがある別のストレージノードにオブジェ クトを読み出せるように読み取り専用メンテナンスモードになっている場合は、障害ストレー ジボリュームがあるそのストレージノードでボリュームをリカバリしてから、この障害ストレ ージノードをリカバリします。システムドライブに損傷がない場合のストレージボリューム損 失からのリカバリ手順を参照してください。

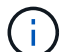

(i)

 $\left(\frac{1}{2}\right)$ 

レプリケートコピーを 1 つだけ保存するように ILM ルールを設定している場合に、そのコピー があるストレージボリュームで障害が発生すると、オブジェクトをリカバリできません。

リカバリ中に Services : Status - Cassandra (SVST) アラームが発生した場合は、監視と トラブルシューティングの手順を参照して、 Cassandra を再構築してアラームからリカバリし てください。Cassandra を再構築すると、アラームは解除されます。アラームが解除されない 場合は、テクニカルサポートに連絡してください。

### 関連情報

[監視とトラブルシューティング](https://docs.netapp.com/ja-jp/storagegrid-116/monitor/index.html)

[グリッドノードのリカバリに関する警告と考慮事項](https://docs.netapp.com/ja-jp/storagegrid-116/maintain/warnings-and-considerations-for-grid-node-recovery.html)

[システムドライブに損傷がない場合は、ストレージボリューム障害からリカバリします](https://docs.netapp.com/ja-jp/storagegrid-116/maintain/recovering-from-storage-volume-failure-where-system-drive-is-intact.html)

# <span id="page-5-0"></span>ストレージノードを交換します

システムドライブで障害が発生した場合は、最初にストレージノードを交換する必要が あります。

使用しているプラットフォームに対応するノード交換用手順 を選択する必要があります。ノードの交換手順 は、すべてのタイプのグリッドノードで同じです。

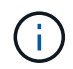

この 手順 環境 ソフトウェアベースのストレージノードのみ。アプライアンスストレージノー ドをリカバリするには、別の手順 に従う必要があります。

## [アプライアンスストレージノードをリカバリします](https://docs.netapp.com/ja-jp/storagegrid-116/maintain/recovering-storagegrid-appliance-storage-node.html)

• Linux : \* システムドライブで障害が発生したかどうかが不明な場合は、ノードの交換手順に従って、必 要なリカバリ手順を確認してください。

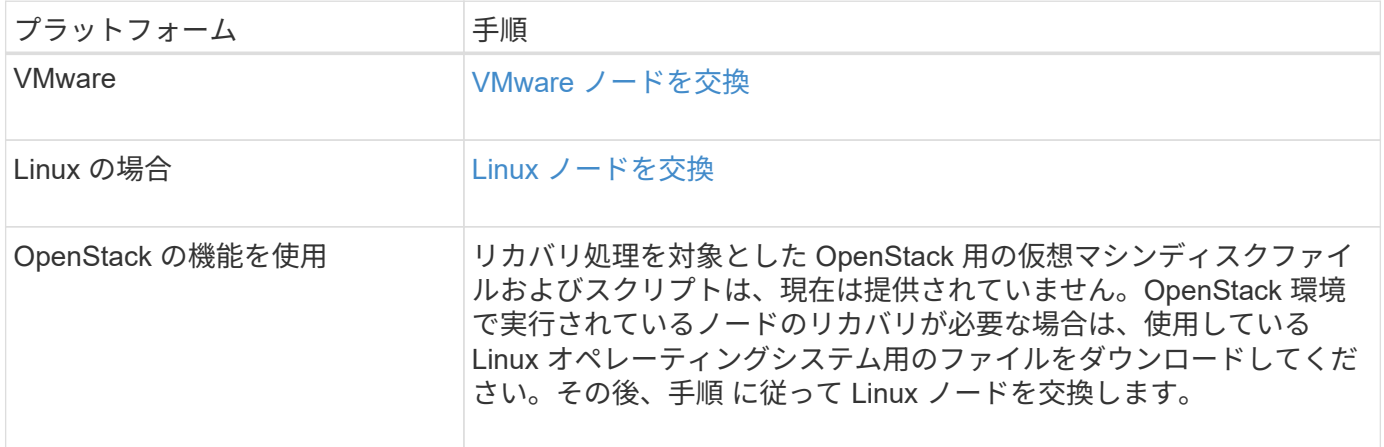

# <span id="page-5-1"></span>**Start Recovery** を選択して、ストレージノードを設定します

ストレージノードを交換したら、 Grid Manager で Start Recovery を選択して、障害が 発生したノードの代わりとして新しいノードを設定する必要があります。

必要なもの

- を使用して Grid Manager にサインインする必要があります [サポートされている](https://docs.netapp.com/ja-jp/storagegrid-116/admin/web-browser-requirements.html) [Web](https://docs.netapp.com/ja-jp/storagegrid-116/admin/web-browser-requirements.html) [ブラウザ。](https://docs.netapp.com/ja-jp/storagegrid-116/admin/web-browser-requirements.html)
- Maintenance または Root Access 権限が必要です。
- プロビジョニングパスフレーズが必要です。
- 交換用ノードの導入と設定が完了している必要があります。
- イレイジャーコーディングデータの修復ジョブの開始日を把握しておく必要があります。
- ストレージノードが過去 15 日以内に再構築されていないことを確認しておく必要があります。

このタスクについて

ストレージノードが Linux ホストにコンテナとしてインストールされている場合は、次のいずれかに該当する 場合にのみこの手順を実行する必要があります。

- ノードをインポートするには '--force' フラグを使用する必要がありましたまたは StorageGRID node force-recovery\_node-name\_ を発行しました
- ノードの完全な再インストールを実行するか、 /var/local をリストアする必要がありました。

手順

- 1. Grid Manager から \* maintenance \* > \* Tasks \* > \* Recovery \* を選択します。
- 2. リカバリするグリッドノードを Pending Nodes リストで選択します。

ノードは障害が発生するとリストに追加されますが、再インストールされてリカバリの準備ができるまで は選択できません。

- 3. プロビジョニングパスフレーズ \* を入力します。
- 4. [ リカバリの開始 ] をクリックします。

Recovery

Select the failed grid node to recover, enter your provisioning passphrase, and then click Start Recovery to begin the recovery procedure.

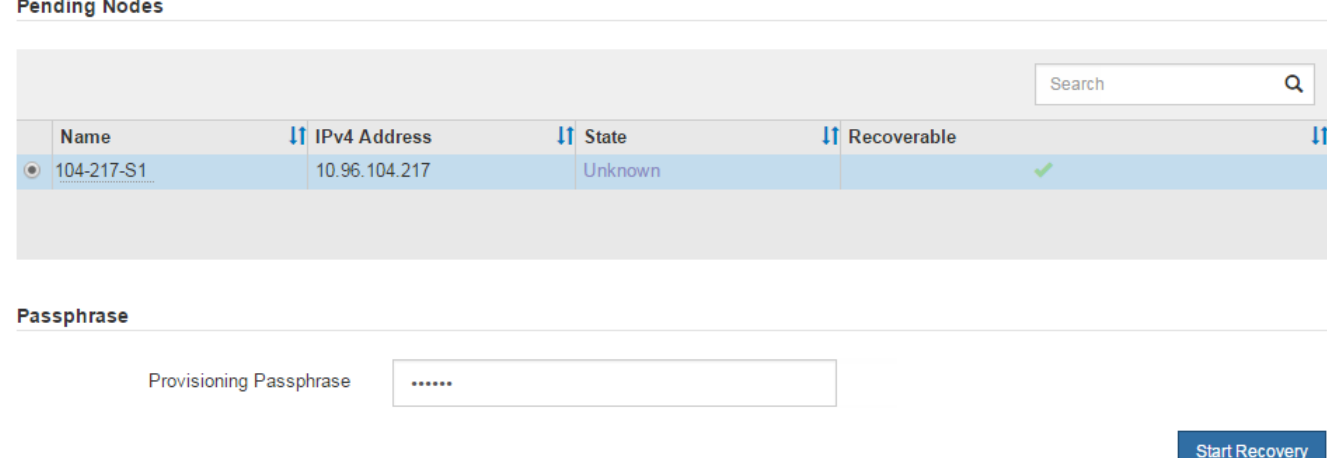

5. リカバリ中のグリッドノードテーブルで、リカバリの進行状況を監視します。

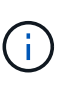

リカバリ手順 の実行中に [\* リセット ] をクリックすると、新しいリカバリを開始できま す。情報ダイアログボックスが表示され、手順 をリセットするとノードが不確定な状態の ままになることが示されます。

### **Reset Recovery**

Resetting the recovery procedure leaves the deployed grid node in an indeterminate state. To retry a recovery after resetting the procedure, you must restore the node to a pre-installed state:

- . For VMware nodes, delete the deployed VM and then redeploy it.
- . For StorageGRID appliance nodes, run "sgareinstall" on the node.
- . For Linux nodes, run "storagegrid node force-recovery node-name" on the Linux host.

Do you want to reset recovery?

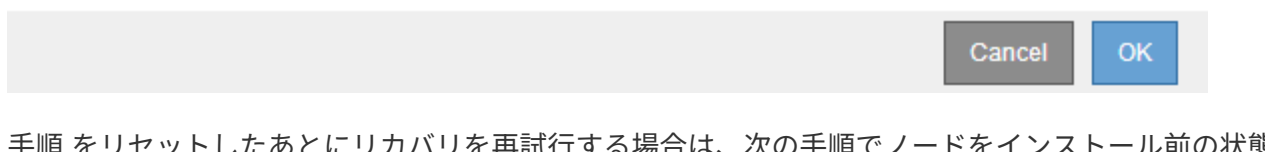

を再試行する場合は、次の手順でノードをインストール前の状態にリ ストアする必要があります。

- \* vmware \* :導入した仮想グリッドノードを削除します。その後、リカバリを再開する準備ができた ら、ノードを再導入します。
- **Linux**: Linux ホスト上で次のコマンドを実行してノードを再起動します StorageGRID node forcerecovery\_node-name
- 6. ストレージ・ノードが Waiting for Manual Steps ステージに進んだら ' リカバリ手順 の次のタスクに進み ' ストレージ・ボリュームを再マウントして再フォーマットします

Recovery

Select the failed grid node to recover, enter your provisioning passphrase, and then click Start Recovery to begin the recovery procedure.

#### **Recovering Grid Node**

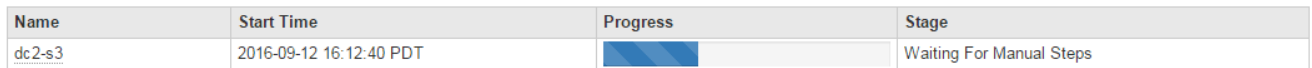

### 関連情報

[再インストールのた](https://docs.netapp.com/ja-jp/storagegrid-116/maintain/preparing-appliance-for-reinstallation-platform-replacement-only.html)[め](https://docs.netapp.com/ja-jp/storagegrid-116/maintain/preparing-appliance-for-reinstallation-platform-replacement-only.html)[のアプライアンスの](https://docs.netapp.com/ja-jp/storagegrid-116/maintain/preparing-appliance-for-reinstallation-platform-replacement-only.html)[準備](https://docs.netapp.com/ja-jp/storagegrid-116/maintain/preparing-appliance-for-reinstallation-platform-replacement-only.html)[\(プラットフォームの交換のみ\)](https://docs.netapp.com/ja-jp/storagegrid-116/maintain/preparing-appliance-for-reinstallation-platform-replacement-only.html)

# <span id="page-7-0"></span>ストレージボリュームの再マウントと再フォーマット(「手動 手順」)

2 つのスクリプトを手動で実行して、保持されているストレージボリュームを再マウン トし、障害ストレージボリュームを再フォーマットする必要があります。最初のスクリ プトは、 StorageGRID ストレージボリュームとして適切にフォーマットされているボリ ュームを再マウントします。2 番目のスクリプトは、マウントされていないボリューム を再フォーマットし、必要に応じて Cassandra を再構築してサービスを開始します。

必要なもの

• 障害が発生したストレージボリュームのうち、必要と判断した場合はハードウェアを交換しておく必要が あります。

sn-remount-volumes スクリプトを実行すると ' さらに障害が発生したストレージ・ボリュームを特定する のに役立ちます

- ストレージノードの運用停止処理が進行中でないこと、またはノードの手順 の運用停止処理が一時停止さ れていることを確認しておきます( Grid Manager で、 \* maintenance \* > \* Tasks \* > \* Decommission \* を 選択します)。
- 拡張が進行中でないことを確認しておきます( Grid Manager で、 \* maintenance \* > \* Tasks \* > \* Expansion \* を選択します。)
- これで完了です [ストレージノードのシステムドライブのリカバリに関する警告を確認しました](#page-3-0)。

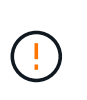

複数のストレージノードがオフラインの場合、またはこのグリッド内のストレージノード が過去 15 日以内に再構築されている場合は、テクニカルサポートにお問い合わせくださ い。sn-recovery-postinstall.sh スクリプトは実行しないでください15 日以内に複数のスト レージノードで Cassandra を再構築すると、データが失われることがあります。

このタスクについて

この手順 を完了するには、次の作業を行います。

- リカバリされたストレージノードにログインします。
- sn-remount-volumes スクリプトを実行して ' 適切にフォーマットされたストレージ・ボリュームを再マウ ントしますこのスクリプトを実行すると、次の処理が行われます。
	- 各ストレージボリュームをマウントしてアンマウントし、 XFS ジャーナルをリプレイします。
	- XFS ファイルの整合性チェックを実行します。
	- ファイルシステムに整合性がある場合は、ストレージボリュームが適切にフォーマットされた StorageGRID ストレージボリュームであるかどうかを確認します。
	- ストレージボリュームが適切にフォーマットされている場合は、ストレージボリュームを再マウント します。ボリューム上の既存のデータはそのまま維持されます。
- スクリプトの出力を確認し、問題を解決します。
- sn-recovery-postinstall.sh スクリプトを実行しますこのスクリプトを実行すると、次の処理が実行されま す。

 $\left(\mathbf{i}\right)$ 

リカバリの実行中はストレージノードをリブートしないでください sn-recoverypostinstall.sh 障害ストレージボリュームの再フォーマットとオブジェクトメタデータ のリストア実行前にストレージノードをリブートしています sn-recoverypostinstall.sh completesを指定すると、サービスが開始しようとするとエラーが発生 し、StorageGRID アプライアンスノードが保守モードを終了します。の手順を参照してく ださい [インストール後のスクリプト](#page-13-0)。

◦ sn-remount-volumes スクリプトがマウントできなかったストレージ・ボリューム ' または適切にフォ ーマットされなかったストレージ・ボリュームを再フォーマットします

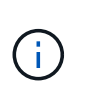

ストレージボリュームを再フォーマットすると、そのボリューム上のデータはすべて失 われます。複数のオブジェクトコピーを格納するように ILM ルールが設定されている 場合は、グリッド内の他の場所からオブジェクトデータをリストアするために追加の手 順 を実行する必要があります。

- 必要に応じて、ノードの Cassandra データベースを再構築します。
- ストレージノードのサービスを開始します。

手順

1. リカバリしたストレージノードにログインします。

- a. 次のコマンドを入力します。 ssh admin@\_grid\_node\_name
- b. 「 passwords.txt 」ファイルに記載されたパスワードを入力します。
- c. root に切り替えるには、次のコマンドを入力します
- d. 「 passwords.txt 」ファイルに記載されたパスワードを入力します。

root としてログインすると、プロンプトは「 \$` 」から「 #」 に変わります。

2. 最初のスクリプトを実行し、適切にフォーマットされたストレージボリュームを再マウントします。

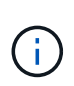

すべてのストレージボリュームが新規でフォーマットが必要な場合、またはすべてのスト レージボリュームで障害が発生した場合は、この手順を省略して 2 つ目のスクリプトを実 行し、マウントされていないストレージボリュームをすべて再フォーマットします。

a. スクリプト「 sn-remount-volumes 」を実行します

データが格納されたストレージボリュームでこのスクリプトを実行すると、数時間かかることがあり ます。

b. スクリプトの実行時に、出力と回答 のプロンプトを確認します。

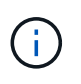

必要に応じて 'tail -f コマンドを使用して ' スクリプトのログ・ファイルの内容を監視で きます (/var/local/log/sn-remount-volumes .log')ログファイルには、コマンドラインの出 力よりも詳細な情報が含まれています。

```
root@SG:~ # sn-remount-volumes
The configured LDR noid is 12632740
====== Device /dev/sdb ======
Mount and unmount device /dev/sdb and checking file system
consistency:
The device is consistent.
Check rangedb structure on device /dev/sdb:
Mount device /dev/sdb to /tmp/sdb-654321 with rangedb mount options
This device has all rangedb directories.
Found LDR node id 12632740, volume number 0 in the volID file
Attempting to remount /dev/sdb
```
Device /dev/sdb remounted successfully ====== Device /dev/sdc ====== Mount and unmount device /dev/sdc and checking file system consistency: Error: File system consistency check retry failed on device /dev/sdc. You can see the diagnosis information in the /var/local/log/snremount-volumes.log. This volume could be new or damaged. If you run sn-recoverypostinstall.sh, this volume and any data on this volume will be deleted. If you only had two copies of object data, you will temporarily have only a single copy. StorageGRID Webscale will attempt to restore data redundancy by making additional replicated copies or EC fragments, according to the rules in the active ILM policy. Do not continue to the next step if you believe that the data remaining on this volume cannot be rebuilt from elsewhere in the grid (for example, if your ILM policy uses a rule that makes only one copy or if volumes have failed on multiple nodes). Instead, contact support to determine how to recover your data. ====== Device /dev/sdd ====== Mount and unmount device /dev/sdd and checking file system consistency: Failed to mount device /dev/sdd This device could be an uninitialized disk or has corrupted superblock. File system check might take a long time. Do you want to continue? (y or n) [y/N]? y Error: File system consistency check retry failed on device /dev/sdd. You can see the diagnosis information in the /var/local/log/snremount-volumes.log. This volume could be new or damaged. If you run sn-recoverypostinstall.sh, this volume and any data on this volume will be deleted. If you only

had two copies of object data, you will temporarily have only a single copy. StorageGRID Webscale will attempt to restore data redundancy by making additional replicated copies or EC fragments, according to the rules in the active ILM policy. Do not continue to the next step if you believe that the data remaining on this volume cannot be rebuilt from elsewhere in the grid (for example, if your ILM policy uses a rule that makes only one copy or if volumes have failed on multiple nodes). Instead, contact support to determine how to recover your data. ====== Device /dev/sde ====== Mount and unmount device /dev/sde and checking file system consistency: The device is consistent. Check rangedb structure on device /dev/sde: Mount device /dev/sde to /tmp/sde-654321 with rangedb mount options This device has all rangedb directories. Found LDR node id 12000078, volume number 9 in the volID file Error: This volume does not belong to this node. Fix the attached volume and re-run this script. この出力例では、 1 つのストレージボリュームが正常に再マウントされ、 3 つのストレージボリュー ムでエラーが発生しています。 ▪ /dev/sdb は、 XFS ファイルシステムの整合性チェックに合格し、ボリューム構造が有効なため、 正常に再マウントされました。スクリプトによって再マウントされたデバイスのデータは保持さ れています。 ▪ /dev/sdc は ' ストレージ・ボリュームが新規または破損していたため 'XFS ファイル・システムの

- 整合性チェックに失敗しました
- ディスクが初期化されていないか ' ディスクのスーパーブロックが破損しているため '/dev/sdd を マウントできませんでしたスクリプトは、ストレージボリュームをマウントできない場合、ファ イルシステムの整合性チェックを実行するかどうかを確認するメッセージを表示します。
	- ストレージ・ボリュームが新しいディスクに接続されている場合は、回答 \* N \* をプロンプト に表示します。新しいディスクのファイルシステムをチェックする必要はありません。
	- ストレージ・ボリュームが既存のディスクに接続されている場合は、回答 \* Y \* がプロンプト に表示されます。ファイルシステムのチェックの結果を使用して、破損の原因を特定できま す。結果は /var/local/log/sn-remount-volumes .log ログファイルに保存されます
- dev/sde は XFS ファイルシステムの整合性チェックに合格し、ボリューム構造が有効でしたが、

volID ファイル内の LDR ノード ID がこのストレージノードの ID (最上部に表示されている「 configured LDR noid 」)と一致しませんでした。このメッセージは、このボリュームが別のスト レージノードに属していることを示しています。

3. スクリプトの出力を確認し、問題を解決します。

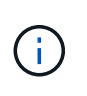

ストレージボリュームが XFS ファイルシステムの整合性チェックに合格できなかった場 合、またはストレージボリュームをマウントできなかった場合は、出力のエラーメッセー ジをよく確認してください。これらのボリュームに対して sn-recovery-postinstall.sh スクリ プトを実行した場合の影響を理解する必要があります

- a. 想定しているすべてのボリュームのエントリが結果に含まれていることを確認します。表示されてい ないボリュームがある場合は、スクリプトを再実行します。
- b. マウントされたすべてのデバイスのメッセージを確認します。ストレージボリュームがこのストレー ジノードに属していないことを示すエラーがないことを確認します。

この例では '/dev/sde の出力に次のエラーメッセージが含まれています

Error: This volume does not belong to this node. Fix the attached volume and re-run this script.

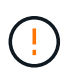

あるストレージボリュームが別のストレージノードに属していると報告される場合は、 テクニカルサポートにお問い合わせください。sn-recovery-postinstall.sh スクリプトを 実行すると、ストレージボリュームが再フォーマットされ、原因 データが失われる可 能性があります。

c. マウントできなかったストレージデバイスがある場合は、デバイス名をメモし、デバイスを修理また は交換します。

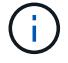

マウントできなかったストレージデバイスはすべて修理または交換する必要がありま す。

デバイス名を使用してボリューム ID を検索しますボリューム ID は 'repair-data' スクリプトを実行し てオブジェクトデータをボリューム(次の手順 )にリストアするときに必要な入力です

d. マウントできないデバイスをすべて修復または交換したら 'sn-remount-volumes スクリプトを再度実 行して ' 再マウントできるすべてのストレージ・ボリュームが再マウントされたことを確認します

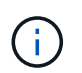

ストレージボリュームをマウントできない場合、またはストレージボリュームが適切に フォーマットされなかった場合に次の手順に進むと、ボリュームとそのボリューム上の データが削除されます。オブジェクトデータのコピーが 2 つあった場合、次の手順 ( オブジェクトデータのリストア)が完了するまでコピーは 1 つだけになります。

 $\left(\begin{smallmatrix}1\end{smallmatrix}\right)$ 

障害が発生したストレージ・ボリュームに残っているデータをグリッド内の他の場所から 再構築できないと考えられる場合は 'sn-recovery-postinstall.sh スクリプトを実行しないで ください(たとえば 'ILM ポリシーでコピーを 1 つだけ作成するルールが使用されている場 合や ' 複数のノードでボリュームに障害が発生した場合など)代わりに、テクニカルサポー トに問い合わせてデータのリカバリ方法を確認してください。

4. sn-recovery-postinstall.sh スクリプトを実行します :sn-recovery-postinstall.sh

このスクリプトは、マウントできなかったストレージボリューム、または適切にフォーマットされていな いストレージボリュームを再フォーマットし、必要に応じてノードの Cassandra データベースを再構築 して、ストレージノードのサービスを開始します。

次の点に注意してください。

- スクリプトの実行には数時間かかることがあります。
- 一般に、スクリプトの実行中は、 SSH セッションは単独で行う必要があります。
- SSH セッションがアクティブになっている間は、 \* Ctrl+C キーを押さないでください。
- このスクリプトは、ネットワークの中断が発生して SSH セッションが終了した場合にバックグラウン ドで実行されますが、進行状況はリカバリページで確認できます。
- ストレージノードで RSM サービスを使用している場合は、ノードサービスの再起動時にスクリプト が 5 分間停止しているように見えることがあります。この 5 分間の遅延は、 RSM サービスが初めて 起動するときに発生します。

Τ.

 $\sf (i)$ 

RSM サービスは、 ADC サービスが含まれるストレージノードにあります。

一部の StorageGRID リカバリ手順では、 Reaper を使用して Cassandra の修復を処理しま す。関連サービスまたは必要なサービスが開始されるとすぐに修理が自動的に行われま す。スクリプトの出力には、「 reaper 」または「 Cassandra repair 」が含まれていること があります。 修復が失敗したことを示すエラーメッセージが表示された場合は、エラーメ ッセージに示されたコマンドを実行します。

<span id="page-13-0"></span>5. として を選択します sn-recovery-postinstall.sh スクリプトが実行され、Grid Managerのリカバ リページが監視されます。

Recovery ページの Progress バーと Stage カラムは 'sn-recovery-postinstall.sh スクリプトの高レベルのス テータスを提供します

Recovery

Select the failed grid node to recover, enter your provisioning passphrase, and then click Start Recovery to begin the recovery procedure.

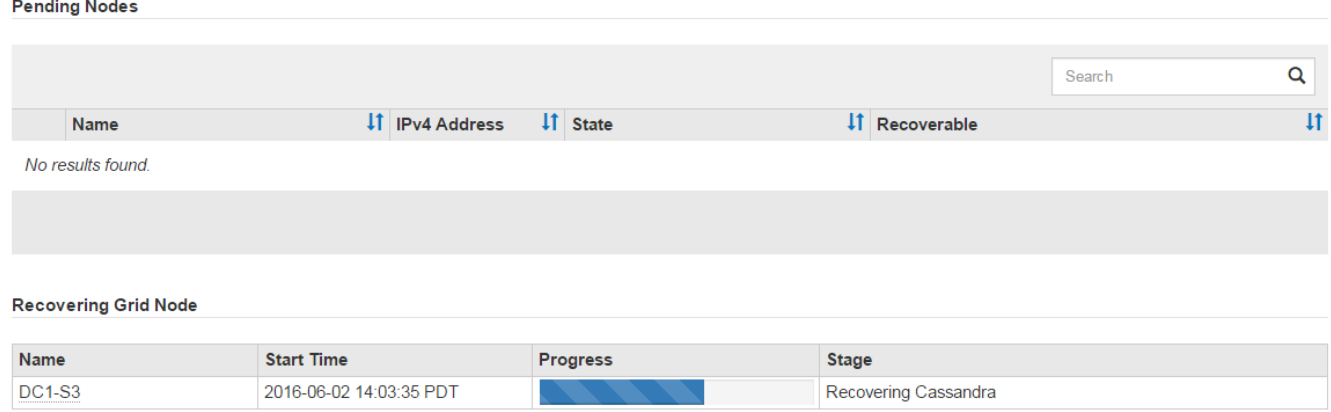

ノード上で sn-recovery-postinstall.sh スクリプトがサービスを開始したら、その手順 で説明されているよう に、スクリプトでフォーマットされたストレージボリュームにオブジェクトデータをリストアできます。

関連情報

[ストレージノードのシステムドライブのリカバリに関する警告を確認します](#page-3-0)

[必要に応じて、オブジェクトデータをストレージボリュームにリストア](#page-14-0)

# <span id="page-14-0"></span>必要に応じて、オブジェクトデータをストレージボリュームに リストア

障害が発生した 1 つ以上のストレージボリュームを再フォーマットするために snrecovery-postinstall.sh スクリプトが必要な場合は、他のストレージノードおよびアーカ イブノードから再フォーマットされたストレージボリュームにオブジェクトデータをリ ストアする必要があります。これらの手順は、 1 つ以上のストレージボリュームを再フ ォーマットしないかぎり必要ありません。

必要なもの

• リカバリされたストレージノードの接続状態が \* connected \* であることを確認しておく必要があります ■ Grid Manager の \* nodes \* > \* Overview \* タブをクリックします。

このタスクについて

グリッドの ILM ルールがオブジェクトコピーを作成するように設定されていた場合、他のストレージノー ド、アーカイブノード、またはクラウドストレージプールからオブジェクトデータをリストアできます。

次の点に注意してください。

- レプリケートされたコピーを 1 つだけ保存するように ILM ルールが設定されていて、そのコピーがストレ ージボリュームに障害が発生した場合、オブジェクトをリカバリすることはできません。
- オブジェクトのコピーがクラウドストレージプールにしか残っていない場合、 StorageGRID は、オブジ ェクトデータをリストアするために複数の要求をクラウドストレージプールエンドポイントに問題 する必 要があります。この手順 を実行する前に、テクニカルサポートに問い合わせて、リカバリ期間と関連コス トの見積もりを依頼してください。
- オブジェクトのコピーがアーカイブノードにしか残っていない場合は、アーカイブノードからオブジェク トデータが読み出されます。アーカイブノードからストレージノードへのオブジェクトデータのリストア では、外部アーカイブストレージシステムからの読み出しにレイテンシが伴うため、他のストレージノー ドからコピーをリストアする場合に比べて時間がかかります。

について repair-data スクリプト

オブジェクトデータを復元するには、「 repair-data 」スクリプトを実行します。このスクリプトは、オブジ ェクトデータのリストアプロセスを開始し、 ILM スキャンと連動して ILM ルールを適用します。

レプリケートデータとイレイジャーコーディングデータのどちらをリストアするかに基づいて 'repair-data' ス クリプトのさまざまなオプションを学習するには ' 以下の **Replicated data** または **Erasure-coded (EC) data** を選択します両方のタイプのデータをリストアする必要がある場合は、両方のコマンドセットを実行する必要 があります。

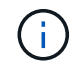

「 repair-data 」スクリプトの詳細については、プライマリ管理ノードのコマンドラインで「 repair-data --help 」と入力します。

レプリケートデータ

レプリケートデータをリストアするコマンドは、ノード全体を修復するのか、ノード上の一部のボリュ ームのみを修復するのかに応じて 2 つあります。

「 repair-data start-replicated-node-repair 」

「 repair-data start-replicated-volume-repair 」

レプリケートデータの修復は、次のコマンドで追跡できます。

「 repair-data show-replicated-repair-status 」

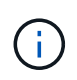

StorageGRID 11.6 では、「 show -replicated-repair-status 」オプションをテクニカルプレ ビューで利用できます。この機能は開発中であり、返される値が正しくないか遅れている 可能性があります。修理が完了したかどうかを確認するには、 \* Awaiting – All \* 、 \* Repairs Attempted ( XRPA ) \* 、 \* Scan Period - Estimated ( XSCM ) \* ( \* スキャン 期間 - 推定( XSCM )))を使用します(を参照) [修理を監視する。](https://docs.netapp.com/ja-jp/storagegrid-116/maintain/restoring-object-data-to-storage-volume-where-system-drive-is-intact.html)

イレイジャーコーディング( **EC** )データ

イレイジャーコーディングデータをリストアするコマンドは、ノード全体を修復するのか、ノード上の 一部のボリュームのみを修復するのかに応じて 2 つあります。

「 repair-data start-ec-node-repair 」です

「 repair-data start-ec-volume-repair 」のように指定します

イレイジャーコーディングデータの修復は、一部のストレージノードがオフライン状態で開始できま す。修復はすべてのノードが使用可能になったあとに完了します。

イレイジャーコーディングデータの修復は、次のコマンドで追跡できます。

「 repair-data show-ec-repair-status 」です

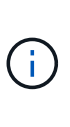

EC 修復ジョブによって、大量のストレージが一時的にリザーブされます。ストレージア ラートがトリガーされることもありますが、修復が完了すると解決します。予約に必要な ストレージが不足していると、 EC の修復ジョブが失敗します。ストレージリザベーショ ンは、ジョブが失敗したか成功したかに関係なく、 EC 修復ジョブが完了すると解放され ます。

ストレージノードのホスト名を探します

1. プライマリ管理ノードにログインします。

a. 次のコマンドを入力します。 ssh admin@*primary\_Admin\_Node\_IP*`

- b. 「 passwords.txt 」ファイルに記載されたパスワードを入力します。
- c. root に切り替えるには、次のコマンドを入力します
- d. 「 passwords.txt 」ファイルに記載されたパスワードを入力します。

root としてログインすると、プロンプトは「 \$` 」から「 #」 に変わります。

2. 「 /etc/hosts 」ファイルを使用して、リストアされたストレージボリュームのストレージノードのホスト 名を検索します。グリッド内のすべてのノードのリストを表示するには、「 cat /etc/hosts 」と入力しま す。

すべてのボリュームで障害が発生した場合はデータを修復します

すべてのストレージボリュームで障害が発生した場合は、ノード全体を修復します。レプリケートデータ、イ レイジャーコーディング( EC )データ、またはその両方を使用するかどうかに応じて、 \* レプリケートデー タ\*、\*イレイジャーコーディング (EC) データ\*、またはその両方の手順を実行します。

一部のボリュームだけで障害が発生した場合は、に進みます [一部のボリュームのみで障害が発生した場合は データを修復します]。

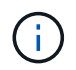

複数のノードに対して同時に「 repair-data 」操作を実行することはできません。複数のノード をリカバリする場合は、テクニカルサポートにお問い合わせください。

### レプリケートデータ

グリッドに複製データが含まれている場合は、「 --nodes 」オプションを指定して「 repair-data startreplicated-node-repair 」コマンドを使用し、ストレージノード全体を修復します。

次のコマンドは、 SG-DC-SN3 というストレージノードにあるレプリケートデータを修復します。

「 repair-data start-replicated-node-repair --nodes SG-DC-SN3 」を参照してください

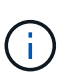

オブジェクトデータのリストア時、 StorageGRID システムがレプリケートされたオブジ ェクトデータを見つけられない場合は、 \* Objects lost \* アラートがトリガーされます。シ ステム全体のストレージノードでアラートがトリガーされることがあります。損失の原因 と、リカバリが可能かどうかを確認する必要があります。を参照してください [監視とトラ](https://docs.netapp.com/ja-jp/storagegrid-116/monitor/index.html) [ブルシューティング。](https://docs.netapp.com/ja-jp/storagegrid-116/monitor/index.html)

イレイジャーコーディング( **EC** )データ

グリッドにイレイジャーコーディングされたデータがある場合は、「 --nodes 」オプションを指定し て「 repair-data start-ec-node-repair 」コマンドを使用し、ストレージノード全体を修復します。

次のコマンドは、 SG-DC-SN3 というストレージノードにあるイレイジャーコーディングデータを修復 します。

「 repair-data start-ec-node-repair — ノード SG-DC-SN3 」

この「 repair data 」操作を識別する一意の「 repair ID 」が返されます。この「修理 ID 」を使用し て、「 repair data 」操作の進行状況と結果を追跡します。リカバリプロセスが完了しても、それ以外の フィードバックは返されません。

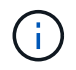

イレイジャーコーディングデータの修復は、一部のストレージノードがオフライン状態で 開始できます。修復はすべてのノードが使用可能になったあとに完了します。

一部のボリュームのみで障害が発生した場合はデータを修復します

一部のボリュームだけで障害が発生した場合は、影響を受けたボリュームを修復します。レプリケートデー タ、イレイジャーコーディング( EC )データ、またはその両方を使用するかどうかに応じて、 \* レプリケー トデータ\*、\*イレイジャーコーディング (EC) データ\*、またはその両方の手順を実行します。

すべてのボリュームで障害が発生した場合は、に進みます [すべてのボリュームで障害が発生した場合はデー タを修復します]。

ボリューム ID を 16 進数で入力します。例えば、「 0000 」は最初のボリュームで、「 000F 」は 16 番目の ボリュームです。1 つのボリューム、一連のボリューム、または連続していない複数のボリュームを指定でき ます。

すべてのボリュームが同じストレージノードにある必要があります。複数のストレージノードのボリュームを リストアする必要がある場合は、テクニカルサポートにお問い合わせください。

レプリケートデータ

グリッドにレプリケートされたデータが含まれている場合は 'start-replicated-volume-repair コマンドに --nodes オプションを指定して ' ノードを識別します次に ' 次の例に示すように '--volums' または --volume-range オプションを追加します

• 単一ボリューム \* :次のコマンドは、 SG-DC-SN3 というストレージノードのボリューム「 0002 」 にレプリケートデータをリストアします。

「 repair-data start-replicated-volume-repair — nodes SG-DC-SN3 — volumes 0002

• ボリューム範囲 \*: 次のコマンドは 'SG-DC-SN3 というストレージノードの 0003' ~ 0009' の範囲の すべてのボリュームにレプリケートデータをリストアします

repair-data start-replicated-volume-repair --nodes SG-DC-SN3 --volume-range 0003,0009

• 複数のボリュームが連続していません \* :このコマンドは 'SG-DC-SN3 というストレージノードの ボリューム 0001' 0005' および 0008' にレプリケートデータをリストアします

「 repair-data start-replicated-volume-repair — ノード SG-DC-SN3 — ボリューム 0001,0005,0008`

 $\bigcirc$ 

オブジェクトデータのリストア時、 StorageGRID システムがレプリケートされたオブジ ェクトデータを見つけられない場合は、 \* Objects lost \* アラートがトリガーされます。シ ステム全体のストレージノードでアラートがトリガーされることがあります。損失の原因 と、リカバリが可能かどうかを確認する必要があります。StorageGRID の監視とトラブル シューティングの手順を参照してください。

イレイジャーコーディング( **EC** )データ

グリッドにイレイジャーコーディングされたデータが含まれている場合は 'start-ec-volume-repair コマン ドに --nodes オプションを指定して ' ノードを識別します次に ' 次の例に示すように '--volums' または --volume-range オプションを追加します

• 単一ボリューム \* :次のコマンドは、 SG-DC-SN3 というストレージノード上のボリューム 0007` にイレイジャーコーディングデータをリストアします。

「 repair-data start-ec-volume-repair — nodes SG-DC-SN3 — volumes 0007`

• ボリュームの範囲 \* :次のコマンドは、 SG-DC-SN3 というストレージノードの「 0004 」の範囲に あるすべてのボリュームにイレイジャーコーディングデータをリストアします。

repair-data start-ec-volume-repair --nodes SG-DC-SN3 --volume-range 0004,0006

• 複数のボリュームがシーケンスに含まれていない場合 \*: 次のコマンドは 'SG-DC-SN3 というストレ ージノードのボリューム 000A'000C'000E' にイレイジャーコーディングデータをリストアします

「 repair-data start-ec-volume-repair — ノード SG-DC-SN3 — ボリューム 000A 、 000C 、 000E 」

「 repair-data 」操作は、この「 repair\_data 」操作を識別する一意の「 repair ID 」を返します。この「 修理 ID 」を使用して、「 repair data 」操作の進行状況と結果を追跡します。リカバリプロセスが完了 しても、それ以外のフィードバックは返されません。

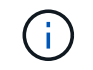

## 修理を監視する

• レプリケートデータ \* 、 \* イレイジャーコーディング (EC) データ \* 、またはその両方を使用している かどうかに基づいて、修復ジョブのステータスを監視します。

レプリケートデータ

- 修理が完了しているかどうかを確認するには、次
	- a. ノードを選択 \* > \* 修復中のストレージノード \* > \* ILM \* を選択します。
	- b. 「評価」セクションの属性を確認します。修理が完了すると、 \*Awaiting All \* 属性は 0 個のオ ブジェクトを示します。
- 修理を詳細に監視するには、次の手順を実行します。
	- a. サポート \* > \* ツール \* > \* グリッドトポロジ \* を選択します。
	- b. 「 \* *grid* \* > \* Storage Node being repaired \* > \* LDR \* > \* Data Store \* 」を選択します。
	- c. 次の属性を組み合わせて、レプリケートデータの修復が完了したかどうかを可能なかぎり判別し ます。

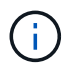

Cassandra に不整合が生じている可能性があり、また、失敗した修復は追跡され ません。

▪ \* Repairs Attempted ( XRPA ) \* :レプリケートデータの修復の進行状況を追跡します。こ の属性は、ストレージノードがハイリスクオブジェクトの修復を試みるたびに値が増分しま す。この属性の値が現在のスキャン期間( \* Scan Period - - Estimated \* 属性で指定)よりも 長い期間にわたって上昇しない場合、 ILM スキャンはすべてのノードで修復が必要なハイリ スクオブジェクトを検出していません。

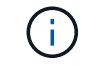

ハイリスクオブジェクトとは、完全に失われる危険があるオブジェクトで す。ILM 設定を満たしていないオブジェクトは含まれません。

- \* スキャン期間 推定( XSCM ) \* :この属性を使用して、以前に取り込まれたオブジェク トにポリシー変更が適用されるタイミングを見積もります。「 \* Repairs Attempted \* 」属性 が現在のスキャン期間よりも長くなっていない場合は、複製修復が実行されている可能性が あります。スキャン期間は変わる可能性があるので注意してください。\* Scan Period - - Estimated ( XSCM ) \* 属性は、グリッド全体の環境 を示します。これは、すべてのノード のスキャン期間の最大値です。グリッドの \* Scan Period - - Estimated \* 属性履歴を照会し て、適切な期間を判断できます。
- オプションで、レプリケートされた修復の完了率を推定するには、 repair-data コマンドに「 showReplicated-repair-status 」オプションを追加します。

「 repair-data show-replicated-repair-status 」

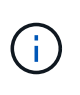

StorageGRID 11.6 では、「 show -replicated-repair-status 」オプションをテクニカル プレビューで利用できます。この機能は開発中であり、返される値が正しくないか遅 れている可能性があります。修理が完了したかどうかを確認するには、 \* Awaiting – All \* 、 \* Repairs Attempted ( XRPA ) \* 、 \* Scan Period - Estimated ( XSCM ) \* ( \* スキャン期間 - 推定( XSCM )))を使用します(を参照) [修理を監視する。](https://docs.netapp.com/ja-jp/storagegrid-116/maintain/restoring-object-data-to-storage-volume-where-system-drive-is-intact.html)

イレイジャーコーディング( **EC** )データ

イレイジャーコーディングデータの修復を監視し、失敗した可能性のある要求を再試行するには、次の 手順を実行します。

1. イレイジャーコーディングデータの修復ステータスを確認します。

- サポート \* > \* Tools \* > \* Metrics \* を選択して、現在のジョブの完了までの推定時間と完了率を 表示します。次に、 Grafana のセクションで \* EC Overview \* を選択します。グリッド EC ジョ ブの完了予想時間 \* ダッシュボードと \* グリッド EC ジョブの完了率 \* ダッシュボードを確認し ます。
- 特定の「 repair-data 」処理のステータスを表示するには、次のコマンドを使用します。

「 repair-data show-ec-repair-status — repair-id repair ID` 」

◦ すべての修復処理を表示するには、次のコマンドを使用します

「 repair-data show-ec-repair-status 」です

出力には ' 修復 ID' を含む ' 以前に実行中のすべての修復に関する情報が表示されます

2. 出力に修復操作が失敗したことが示された場合は、「 --repair-id 」オプションを使用して修復を再試 行します。

このコマンドは、修復 ID 6949309319275667690 を使用して、障害が発生したノードの修復を再試 行します。

「 repair-data start-ec-node-repair — repair-id 6949309319275667690 」

このコマンドは、修復 ID 6949309319275667690 を使用して、障害が発生したボリュームの修復を 再試行します。

「 repair-data start-ec-volume-repair — repair-id 6949309319275667690` 」

# <span id="page-21-0"></span>ストレージノードシステムドライブのリカバリ後にストレージ の状態を確認します

ストレージノードのシステムドライブをリカバリしたら、ストレージノードに必要とさ れる状態が「 Online 」に設定されていることを確認し、ストレージノードサーバが再起 動するたびにオンライン状態になるようにする必要があります。

必要なもの

- を使用して Grid Manager にサインインする必要があります [サポートされている](https://docs.netapp.com/ja-jp/storagegrid-116/admin/web-browser-requirements.html) [Web](https://docs.netapp.com/ja-jp/storagegrid-116/admin/web-browser-requirements.html) [ブラウザ。](https://docs.netapp.com/ja-jp/storagegrid-116/admin/web-browser-requirements.html)
- ストレージノードがリカバリされ、データリカバリが完了している必要があります。

手順

- 1. サポート \* > \* ツール \* > \* グリッドトポロジ \* を選択します。
- 2. リカバリされたストレージノードの値 \* > \* LDR \* > \* Storage \* > \* Storage State Desired \* および \* Storage State - Current \* の値を確認します。

両方の属性の値が Online である必要があります。

3. Storage State --Desired が Read-Only に設定されている場合は、次の手順を実行します。 a. [\* 構成 \*] タブをクリックします。

- b. [\* Storage State] [Desired \*] ( 保存状態 希望する \*)] ドロップダウンリストから [\*Online] ( オンラ イン ) を選択します。
- c. [ 変更の適用 \*] をクリックします。
- d. [\* 概要 **]** タブをクリックし、 **[** ストレージ状態 **--Desired \*** および **\*** ストレージ状態 **--current** ] の値が [ オンライン ] に更新されていることを確認します。

Copyright © 2024 NetApp, Inc. All Rights Reserved. Printed in the U.S.このドキュメントは著作権によって保 護されています。著作権所有者の書面による事前承諾がある場合を除き、画像媒体、電子媒体、および写真複 写、記録媒体、テープ媒体、電子検索システムへの組み込みを含む機械媒体など、いかなる形式および方法に よる複製も禁止します。

ネットアップの著作物から派生したソフトウェアは、次に示す使用許諾条項および免責条項の対象となりま す。

このソフトウェアは、ネットアップによって「現状のまま」提供されています。ネットアップは明示的な保 証、または商品性および特定目的に対する適合性の暗示的保証を含み、かつこれに限定されないいかなる暗示 的な保証も行いません。ネットアップは、代替品または代替サービスの調達、使用不能、データ損失、利益損 失、業務中断を含み、かつこれに限定されない、このソフトウェアの使用により生じたすべての直接的損害、 間接的損害、偶発的損害、特別損害、懲罰的損害、必然的損害の発生に対して、損失の発生の可能性が通知さ れていたとしても、その発生理由、根拠とする責任論、契約の有無、厳格責任、不法行為(過失またはそうで ない場合を含む)にかかわらず、一切の責任を負いません。

ネットアップは、ここに記載されているすべての製品に対する変更を随時、予告なく行う権利を保有します。 ネットアップによる明示的な書面による合意がある場合を除き、ここに記載されている製品の使用により生じ る責任および義務に対して、ネットアップは責任を負いません。この製品の使用または購入は、ネットアップ の特許権、商標権、または他の知的所有権に基づくライセンスの供与とはみなされません。

このマニュアルに記載されている製品は、1つ以上の米国特許、その他の国の特許、および出願中の特許によ って保護されている場合があります。

権利の制限について:政府による使用、複製、開示は、DFARS 252.227-7013(2014年2月)およびFAR 5252.227-19(2007年12月)のRights in Technical Data -Noncommercial Items(技術データ - 非商用品目に関 する諸権利)条項の(b)(3)項、に規定された制限が適用されます。

本書に含まれるデータは商用製品および / または商用サービス(FAR 2.101の定義に基づく)に関係し、デー タの所有権はNetApp, Inc.にあります。本契約に基づき提供されるすべてのネットアップの技術データおよび コンピュータ ソフトウェアは、商用目的であり、私費のみで開発されたものです。米国政府は本データに対 し、非独占的かつ移転およびサブライセンス不可で、全世界を対象とする取り消し不能の制限付き使用権を有 し、本データの提供の根拠となった米国政府契約に関連し、当該契約の裏付けとする場合にのみ本データを使 用できます。前述の場合を除き、NetApp, Inc.の書面による許可を事前に得ることなく、本データを使用、開 示、転載、改変するほか、上演または展示することはできません。国防総省にかかる米国政府のデータ使用権 については、DFARS 252.227-7015(b)項(2014年2月)で定められた権利のみが認められます。

### 商標に関する情報

NetApp、NetAppのロゴ、<http://www.netapp.com/TM>に記載されているマークは、NetApp, Inc.の商標です。そ の他の会社名と製品名は、それを所有する各社の商標である場合があります。